Ikatlah iimu dengan menuliskannya

### **Monitoring Sinyal WLAN Menggunakan Xirrus Wi-Fi Inspector**

#### **Arsyan Andregate**

*arsyanzone.178@gmail.com http://andregatemedia.blogspot.com*

#### *Lisensi Dokumen:*

*Copyright © 2003-2013 IlmuKomputer.Com Seluruh dokumen di IlmuKomputer.Com dapat digunakan, dimodifikasi dan disebarkan secara bebas untuk tujuan bukan komersial (nonprofit), dengan syarat tidak menghapus atau merubah atribut penulis dan pernyataan copyright yang disertakan dalam setiap dokumen. Tidak diperbolehkan melakukan penulisan ulang, kecuali mendapatkan ijin terlebih dahulu dari IlmuKomputer.Com.*

*[Artikel ini merupakan bagian dari seri "WLAN Monitoring Tool"]*

Sebagai administrator jaringan, mungkin akan ada waktu dimana kita perlu melakukan instalasi jaringan WLAN (Wireless Local Area Network: lazim dikenal orang awam dengan 'hotspot' atau 'wi-fi') baru pada suatu wilayah. Tentunya sebelum melakukan instalasi dan perancangan jaringan, anda perlu melakukan survey terhadap wilayah yang akan menjadi sasaran.

Apa saja yang perlu disurvey? Hal terpenting adalah traffic atau banyaknya jaringan WLAN lain yang sudah ada pada wilayah tersebut. Hal itu dilakukan untuk menghindari interferensi. WLAN merupakan jaringan yang tidak tampak karena merupakan gelombang radio. Di udara, gelombang radio dapat 'bertabrakan' atau 'menyatu' dengan gelombang radio lainnya. Terutama bila frekuensinya terlalu berdekatan, atau hilang oleh power (daya) gelombang radio yang lebih besar. Tentunya jaringan yang kita buat dapat menjadi tidak efisien.

Untuk mengetahui banyak tidaknya jaringan WLAN yang tersedia pada suatu area, seseorang dapat mengaktifkan perangkat seperti laptop atau smartphone yang mendukung WLAN. Banyak jaringan dapat dilihat dalam bentuk daftar seperti gambar berikut:

Ikatlah iimu dengan menuliskannya

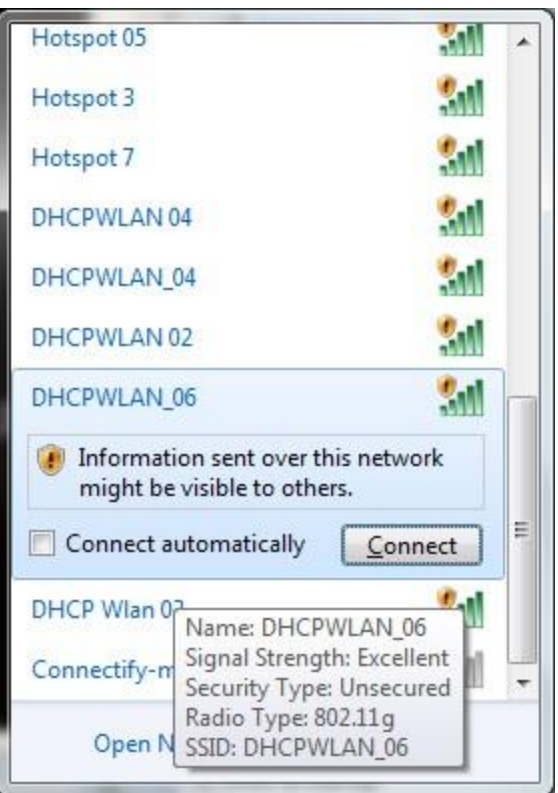

Memang banyak jaringan dapat dipantau, namun untuk melakukan instalasi jaringan baru. Scan jaringan seperti ini dirasa masih kurang karena perangkat hanya akan menampilkan SSID jaringan beserta kuat tidaknya sinyal tersebut. SSID (service set Identifier) adalah 'nama' dari suatu jaringan WLAN untuk memudahkan pengguna memilih jaringan mana yang ingin mereka hubungkan dengan perangkat.

Sebelum pemasangan, administrator perlu mengetahui banyak informasi selain SSID, misalnya channel dan frekuensi yang telah digunakan, RSSI (Received signal strength indication: kuat sinyal dalam nilai pasti), dan sebagainya. Untuk itu diperlukan suatu aplikasi yang dapat digunakan untuk mencari informasi jaringan WLAN pada suatua area leih mendetail dari scan biasa. Salah satu aplikasi yang dapat digunakan adalah Sirrus Wi-fi Inspector.

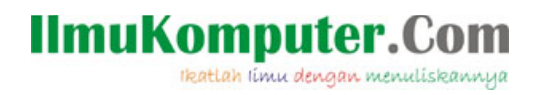

#### **Pengenalan Xirrus Wi-Fi Inspector**

Xirrus Wi-Fi Inspector merupakan salah satu software manajemen jaringan yang dikembangkan oleh xirrus. Aplikasi ini disediakan gratis oleh xirrus sebagai salah satu software penguji produk-produk jaringan mereka. Namun tentunya alat ini juga dapat digunakan untuk menguji perangkat dari vendor lain.

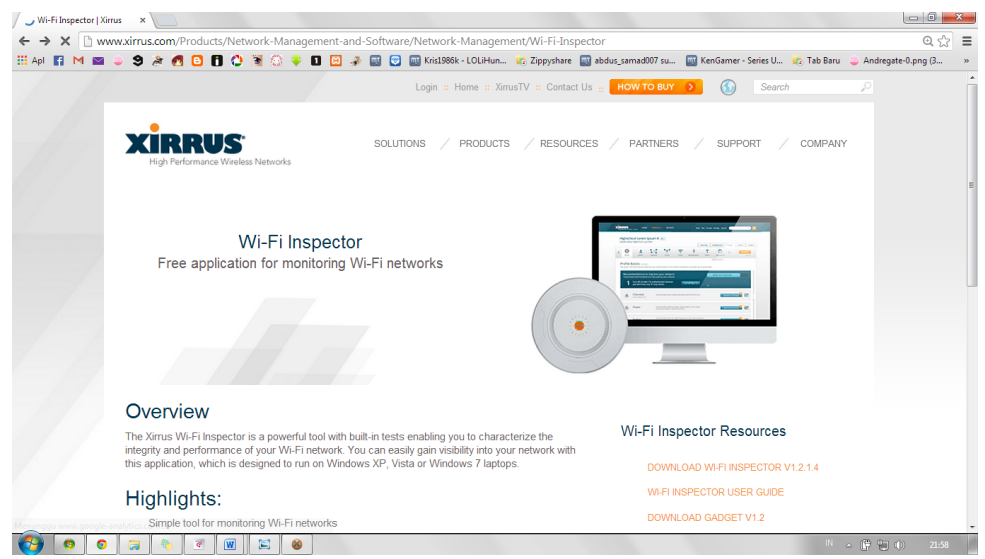

#### **Instalasi**

Proses instalasi Xirrus hampir sama dengan instalasi aplikasi berbasis windows lainnya. Copy dapat diunduh secara gratis di [www.xirrus.com/products.](http://www.xirrus.com/products) maski gratis, Xirrus mungkin meminta informasi kontak anda (email) untuk dikirimi penawaran produk xirrus yang lain. Instalasi merupakan paket offline, sehingga anda tidak perlu online saat melakukan instalasi. Versi yang akan digunakan di sini adalah versi stabil terbaru dari Xirrus (diunduh November 2013), yaitu versi 1.2.1.4. Tahapan instalasinya dapat dilihat pada gambar-gambar berikut:

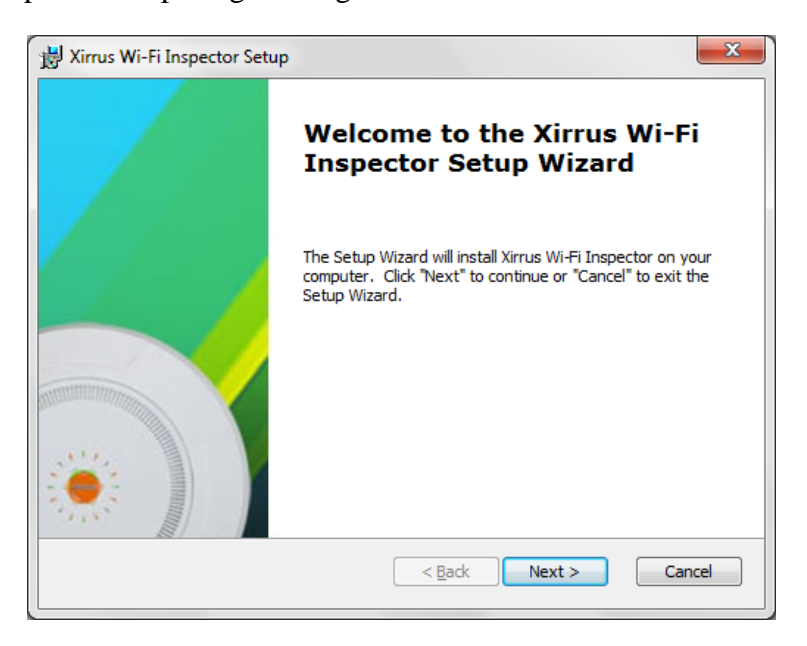

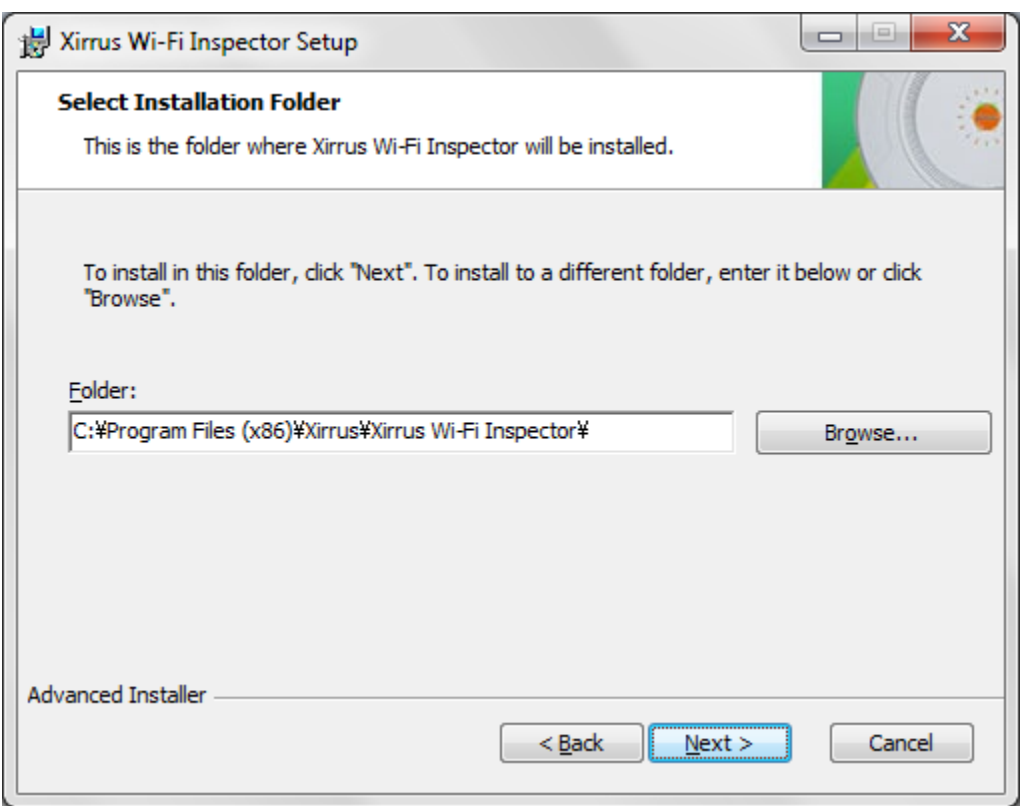

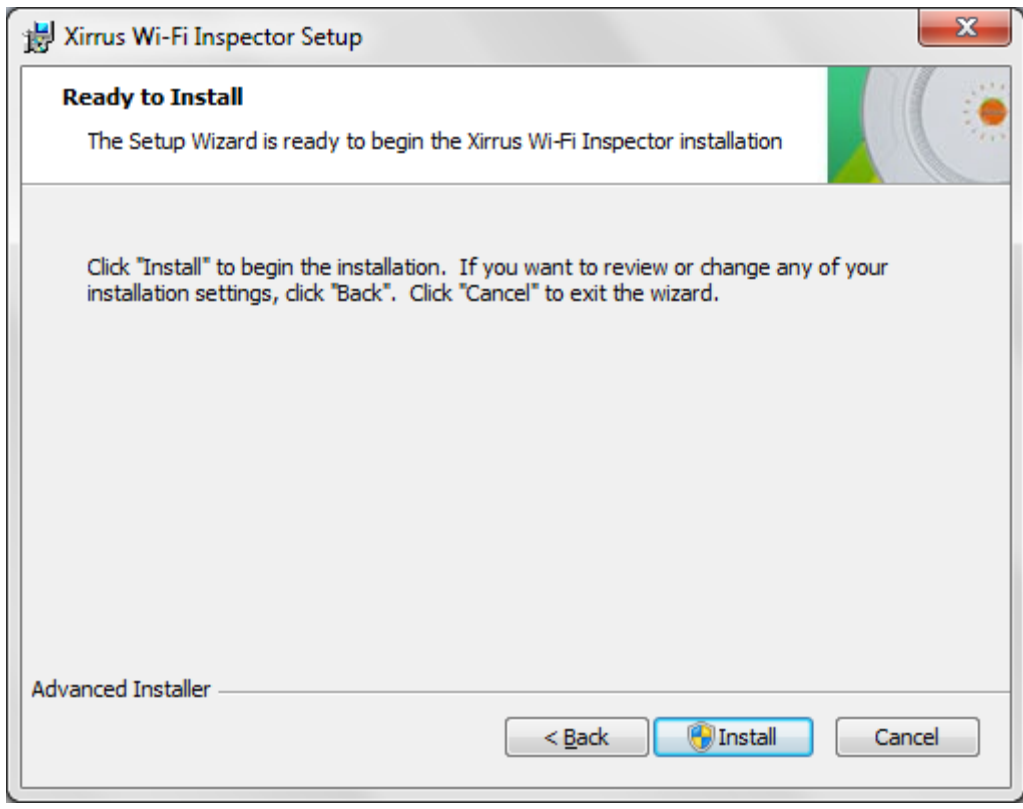

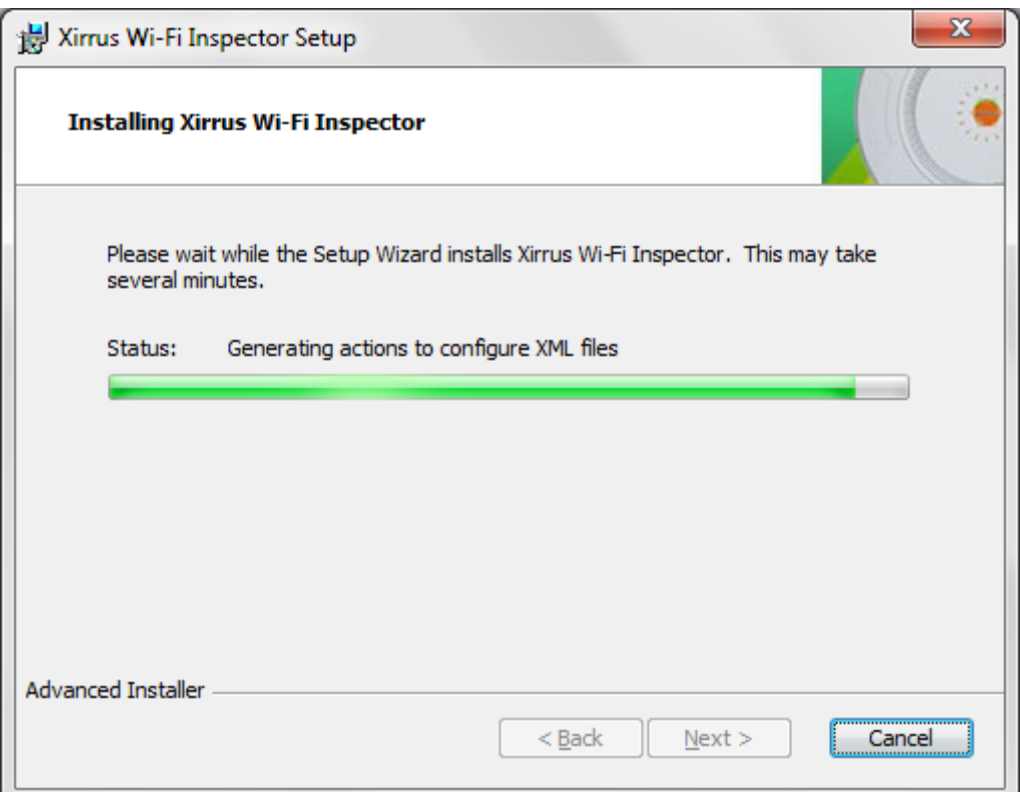

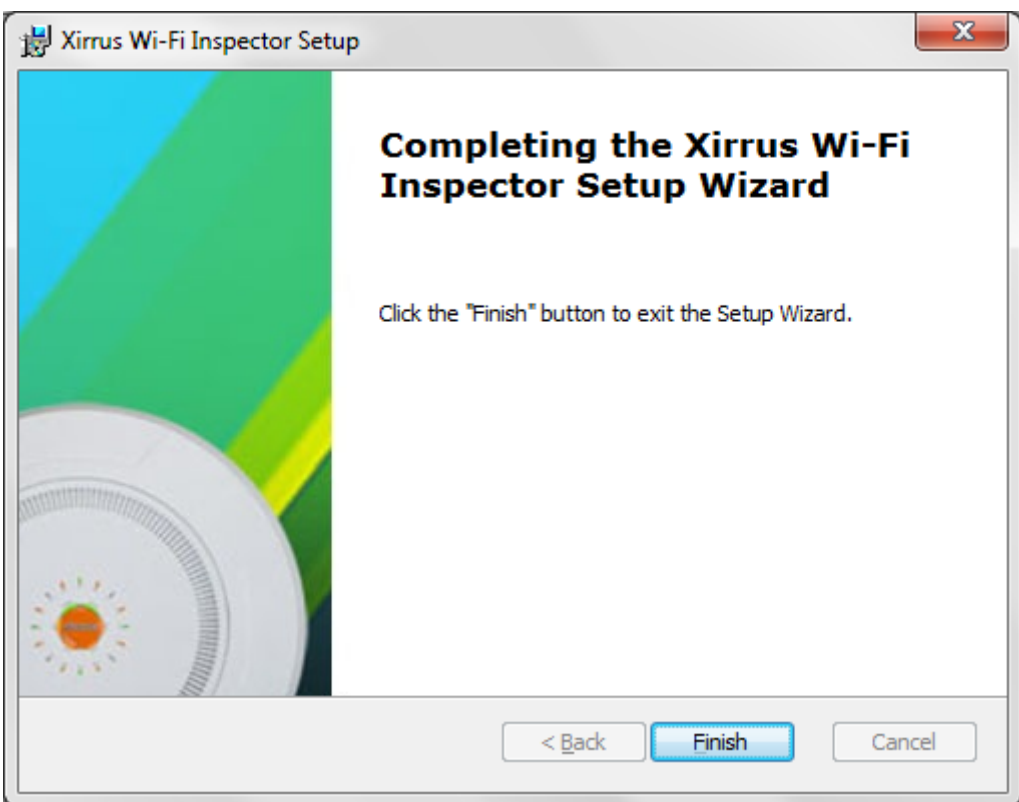

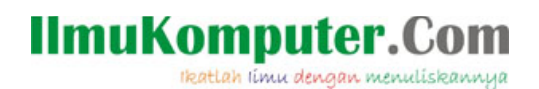

#### **Menjalankan Xirrus Wi-Fi Inspector**

**Microsoft Office**<br>**MiPony**<br>**Mobile Partner** MoeNovel Nero 8 Oracle VM VirtualBox Proxifier .<br>puush .<br>Musi Smartfren Connex EC1261-2 UI Startup Stellarium VideoLAN Computer Control Pane WinPcap WinRAF and Pr WirelessMon Xirrus Default Progra **Winds**<br>**Winds** Wi-Fi Inspector O Uninstall<br>A User's Guide .<br>Help and Suppor Xirrus Wi-Fi Inspector - 海アリス幻樂団 黄昏フロンティア Xirrus Wi-Fi In Back  $\overline{\mathsf{a}}$ Search programs and files Shut down P

Jalankan Xirrus Wi-Fi Inspector dengan menklik shortcut pada desktop atau melalui start menu

Tunggu beberapa saat, Xirrus akan mencari adaptor jaringan dan mencatat jaringan WLAN yang bisa ditangkap. Hasil scan akan langsung tampil pada halaman awal.

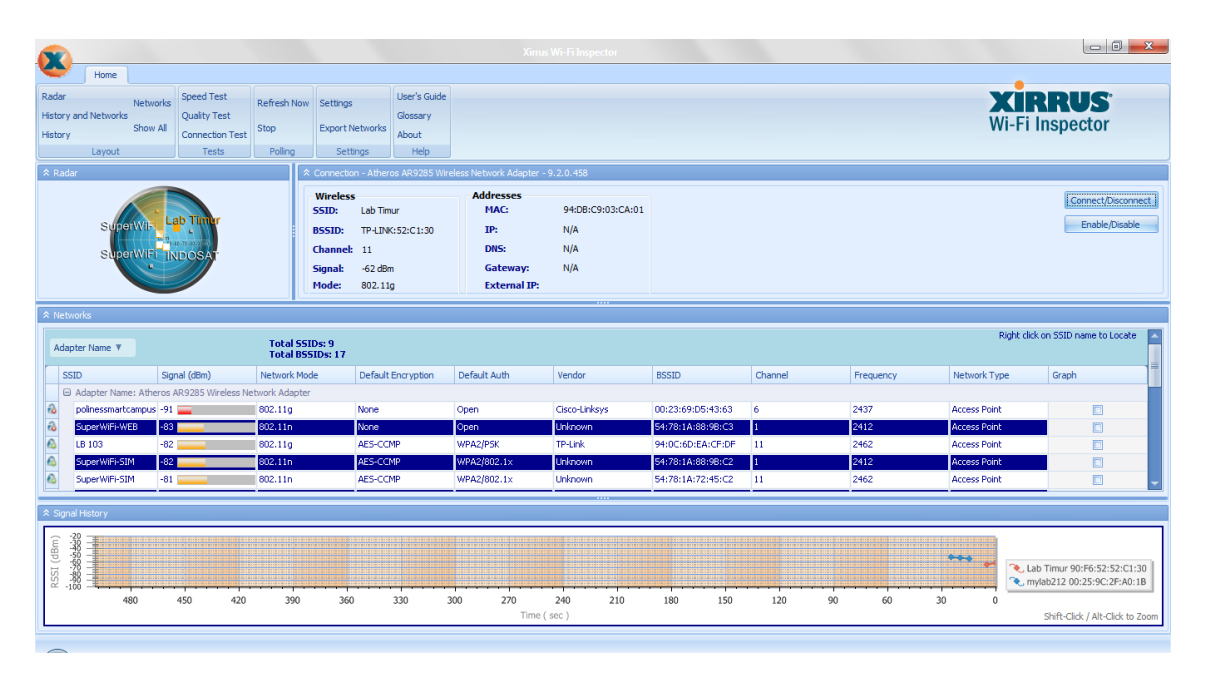

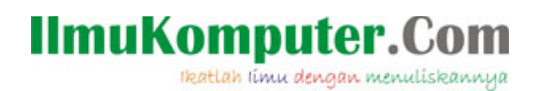

Xirrus memiliki lima bagian utama: Toolbar, Radar, Status, History, dan Networks.

Toolbar berisi sub-menu berupa pemilihan layout, tes, settings, dan bantuan. Toolbar ini ditempatkan pada bagian atas jendela aplikasi.

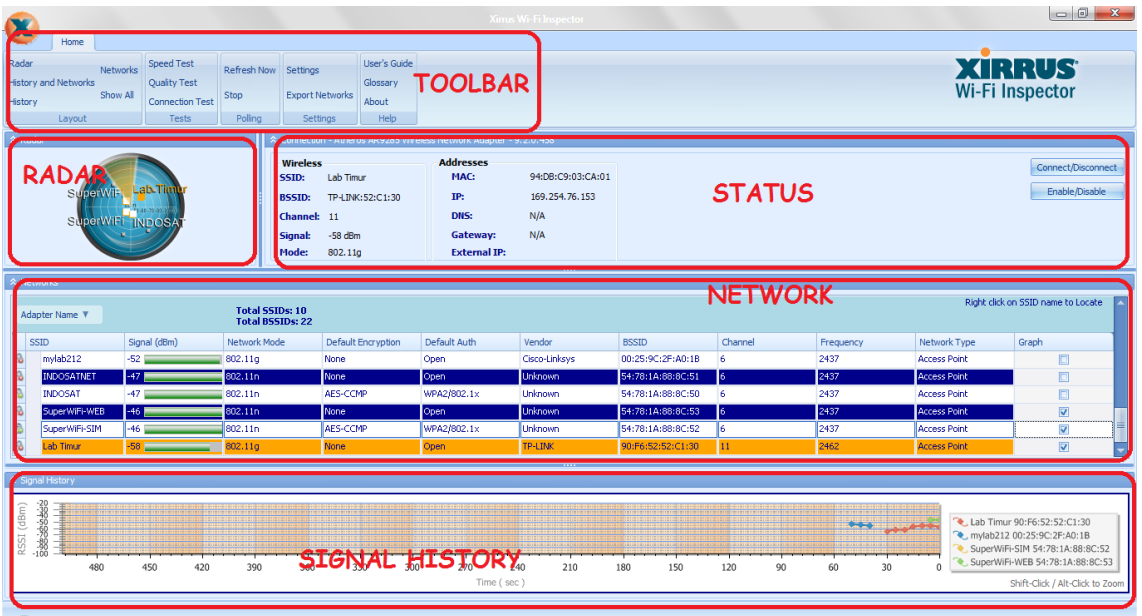

Radar akan menunjukan estimasi atau perkiraan jarak access point dengan device dengan dasar perhitungan RSSI. Tentunya jangan harap radar ini menunjukkan arah dan jarak AP yang sebenarnya. Ini hanyalah sebuah variasi penyediaan informasi yang dikemas xirrus dalam bentuk menarik.

Network berisi daftar jaringan, lengkap beserta informasi-informasi vital seperti RSSI, type, encryption, Frequency, dan sebagainya.

Perhatikan kolom graph pada tabel network paling kanan, apabila diberi tanda centang, maka history kuat sinyal AP tersebut akan digambarkan pada bagian bawah di kolom Signal History. Pada contoh gambar diatas, saya mencentang empat SSID dan xirrus akan menggambarkan history keempatnya bersamaan dengan warna yang berbeda-beda secara otomatis untuk memudahkan analisa.

Secara default, bagian 'status' akan menampilkan informasi kosong. Anda perlu terhubung dengan salah satu AP yang terdeteksi. Barulah bagian status akan menampilkan informasi jaringan lebih detail. Pada bagian status sudah ada tombol connect / disconnect sehingga proses koneksi WLAN tidak perlu keluar dari aplikasi.

Apabila anda ingin fokus ke salah satu bagian saja, Signal History misalnya, gunakan tombol history pada toolbar. Tombol ini ada pada tab layout. Tab layout menyimpan konfigurasi-konfigurasi tampilan atau layout apabila kita hanya ingin menampilkan informasi tertentu saja.

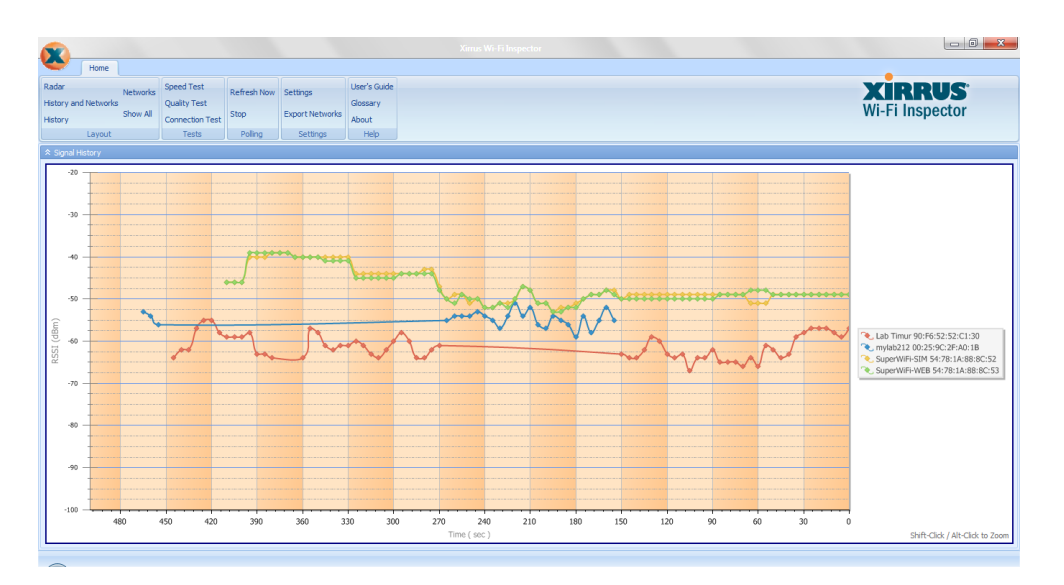

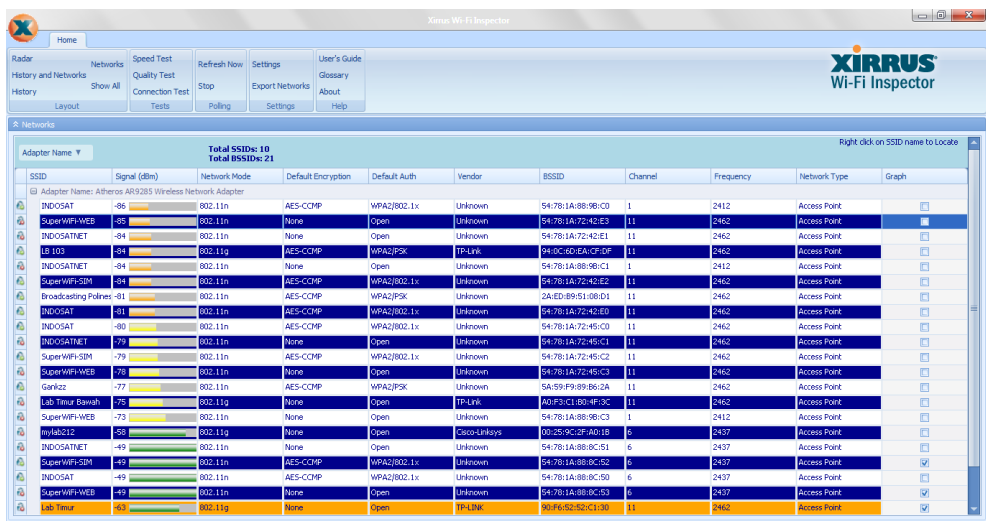

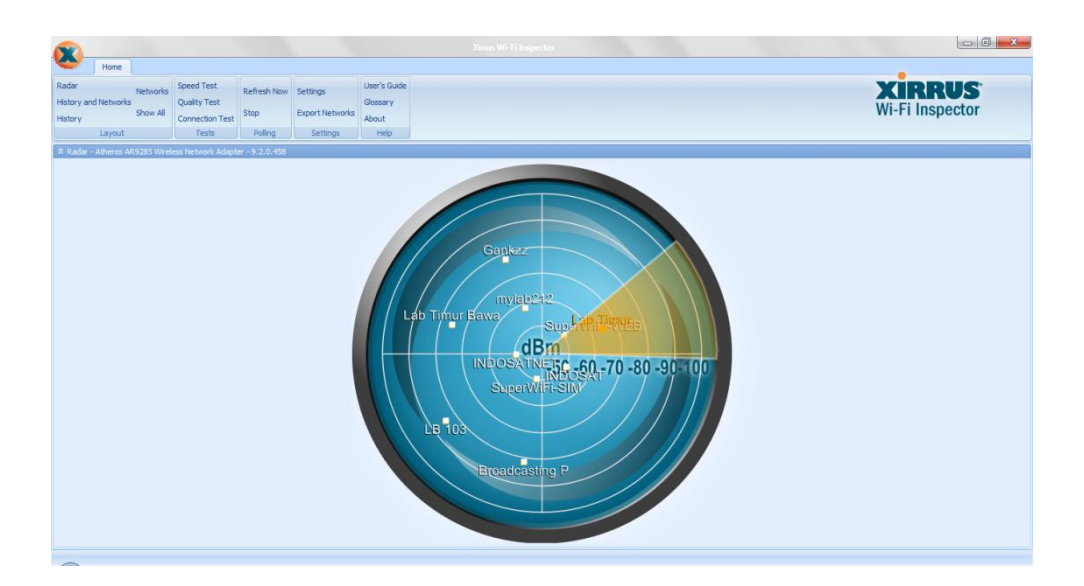

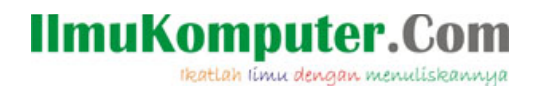

Pada tab selanjutnya terdapat tes koneksi berupa speed test, quality test, dan connection test. Untuk dapat menggunakan seluruh tool ini, anda harus terhubung ke salah satu jaringan WLAN terlebih dahulu, terutama yang memiliki koneksi internet. Tombol speedtest akan membuka web browser dan menghubungkan anda ke speedtest.net untuk tes kecepatan secara online.

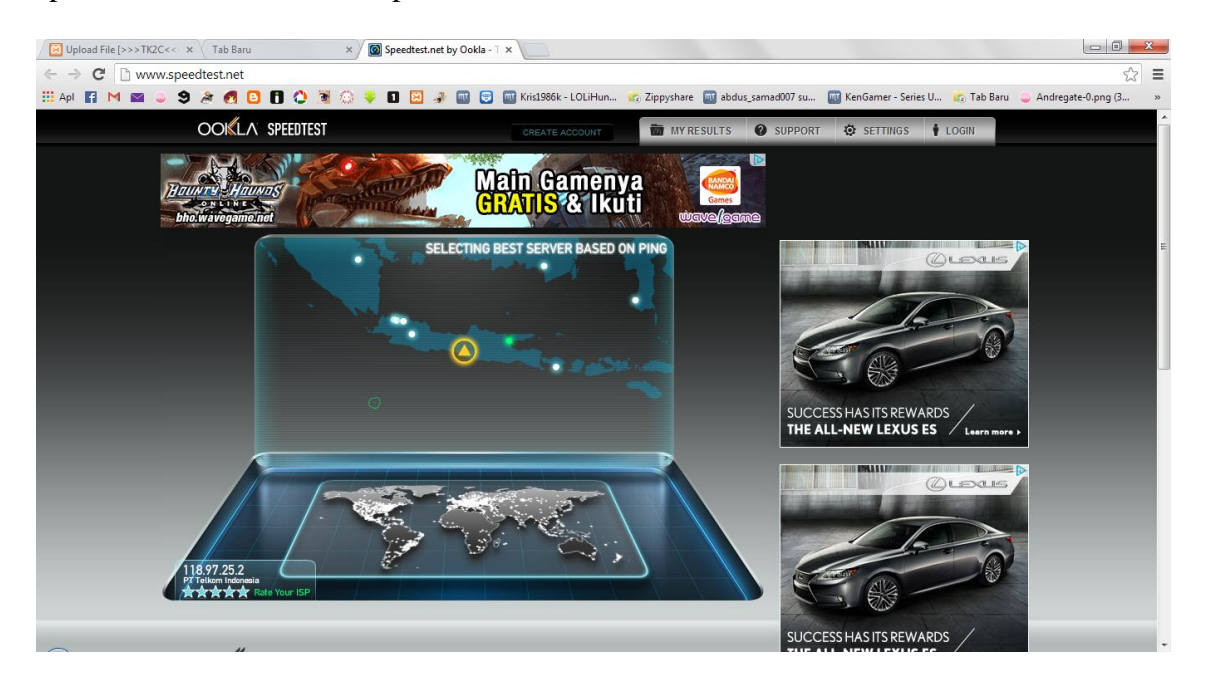

Begitupula dengan quality test, anda akan dihubungkan dengan pingtest.net untuk uji kestabilan dan kecepatan respon jaringan.

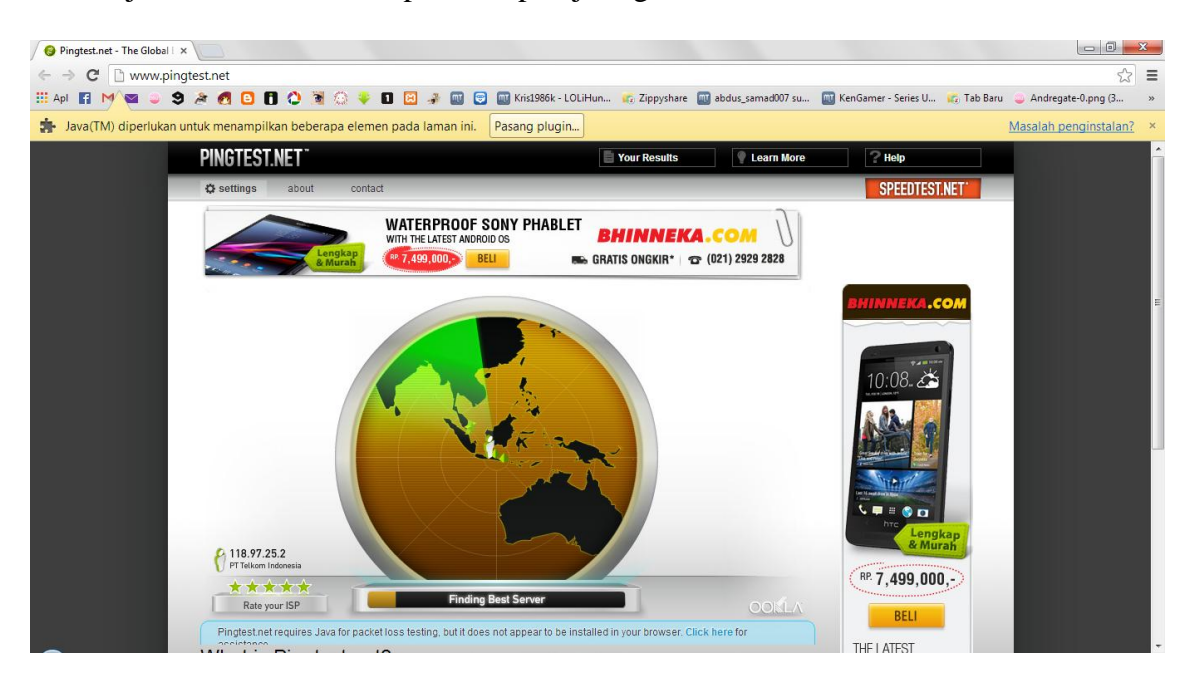

#### **IlmuKomputer.Com** Ikatlah iimu dengan menuliskannya

Untuk connection test, anda akan melakukan tes simple apakah anda dapat terhubung ke DNS, gateway, dan internet. Perhatikan kedua gambar dibawah, gambar atas diambil ketika komputer belum terhubung ke WLAN, sedangkan gambar bawahnya diambil setelah komputer terhubung ke jaringan 'lab timur'.

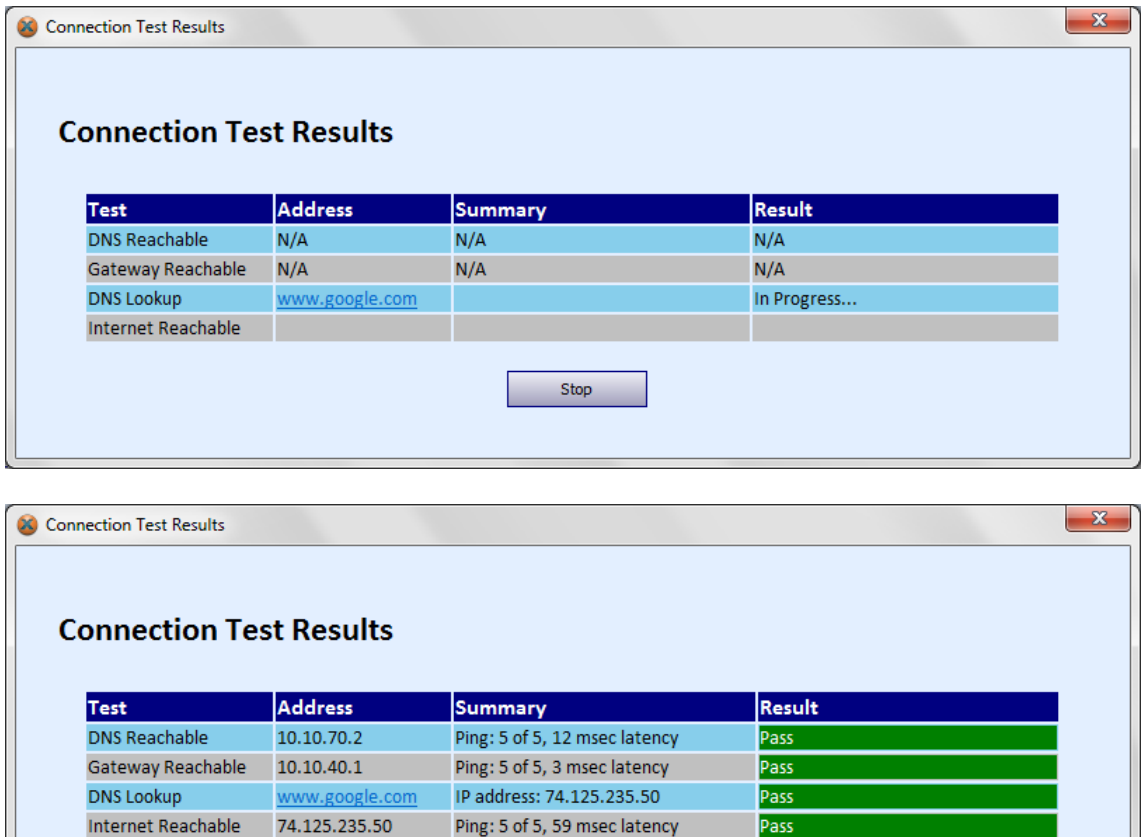

Tab berikutnya yaitu polling berisi tombol untuk refresh scan jaringan. Tab settings berisi tombol settings untuk mengatur pilihan network adapter, display unit, dan sebagainya. Hanya ada 6 konfigurasi di sini dan saya kira tidak terlalu rumit ntuk dipahami bahkan untuk orang awam.

Close

Tab help (bantuan) benar-benar berguna bagi anda yang masih bingung menggunakan Xirrus Wi-Fi Inspector. Disini ada panduan pengguna dalam bentuk PDF, glossarium kata-kata asing, dan informasi software. Seluruh bantuan bersifat offline dan mudah dipahami karena dilengkapi gambar dan dirangkum dalam bahasa yang mudah dipahami. Tidak ada salahnya anda membaca bagian ini sebelum menginspeksi jaringan.

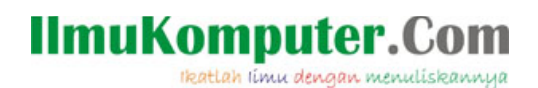

**Biografi Penulis**

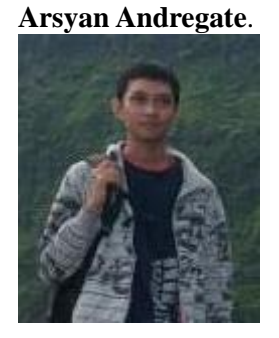

Seorang mahasiswa tingkat dua Teknik Telekomunikasi D3 Khusus di Politeknik Negeri Semarang. Selain sebagi teknisi, dia juga suka belajar tentang multimedia berbasis audio/video seperti membuat video clip, atau membuat lagu digital. Menghubunginya dapat langsung melalui e-mail ke [arsyanzone.178@gmail.com](mailto:arsyanzone.178@gmail.com)